# **Percorso di formazione per conseguire la** "Specializzazione per le attività di sostegno didattico agli alunni con disabilità" **Bando IX CICLO Sostegno – TFA**

Per poter partecipare alla procedura concorsuale di iscrizione per i "Corsi di formazione per il conseguimento della specializzazione per le attività di sostegno - anno accademico 2023/2024 (IX CICLO)", si dovrà effettuare la procedura di seguito descritta, a pena di esclusione entro e non oltre le ore 23.59 del 30.04.2024

## 1) Andare al seguente indirizzo https://pica.cineca.it/unilink/ e cliccare su login:

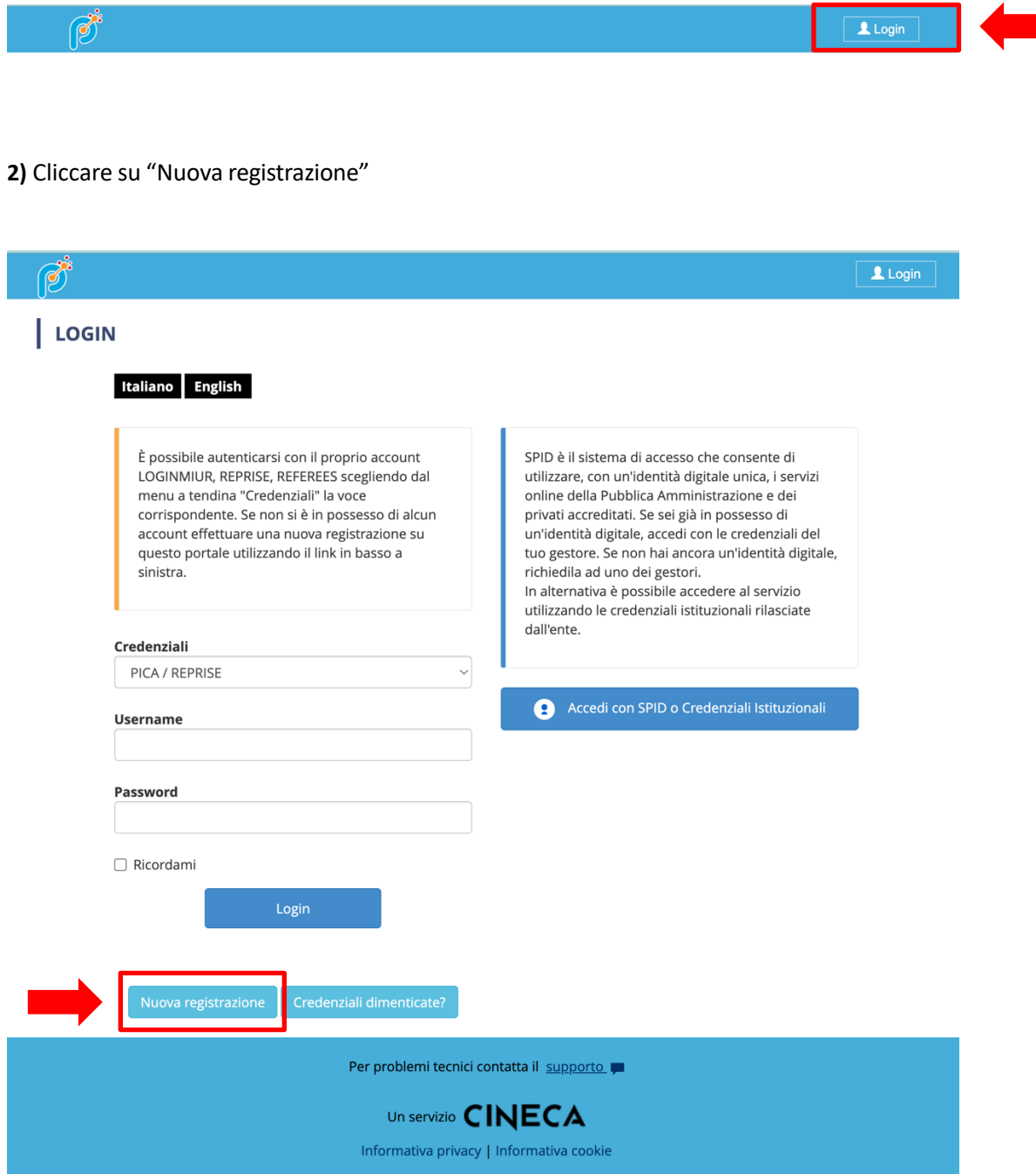

## **REGISTRAZIONE**

## Italiano English

Registrati su pica.cineca.it

### Credenziali

#### Username \*

si consiglia di utilizzare il formato NomeCognome

Email \*

Conferma email \*

#### Password \*

Scegli una password di almeno 10 caratteri con almeno un carattere numerico ed un carattere speciale: . , - + ? / () \_ ^!  $\circledcirc$ 

#### Conferma password \*

### Dati anagrafici - modulo completo

La compilazione dei Dati anagrafici - modulo completo è obbligatoria per partecipare ai bandi pubblicati su PICA. Se scegli di compilare Dati anagrafici - modulo ridotto sarà necessario integrare i dati in fase di compilazione di una domanda.

Se utilizzi PICA come commissario o reviewer non è necessario compilare Dati anagrafici - modulo completo. Avviso: se hai un codice fiscale e stai già usando altri siti gestiti da CINECA (e.s., LOGINMIUR, REPRISE, ASN, ....) ti consigliamo di compilare Dati anagrafici - modulo completo.

Compila il modulo ridotto

#### Nome\*

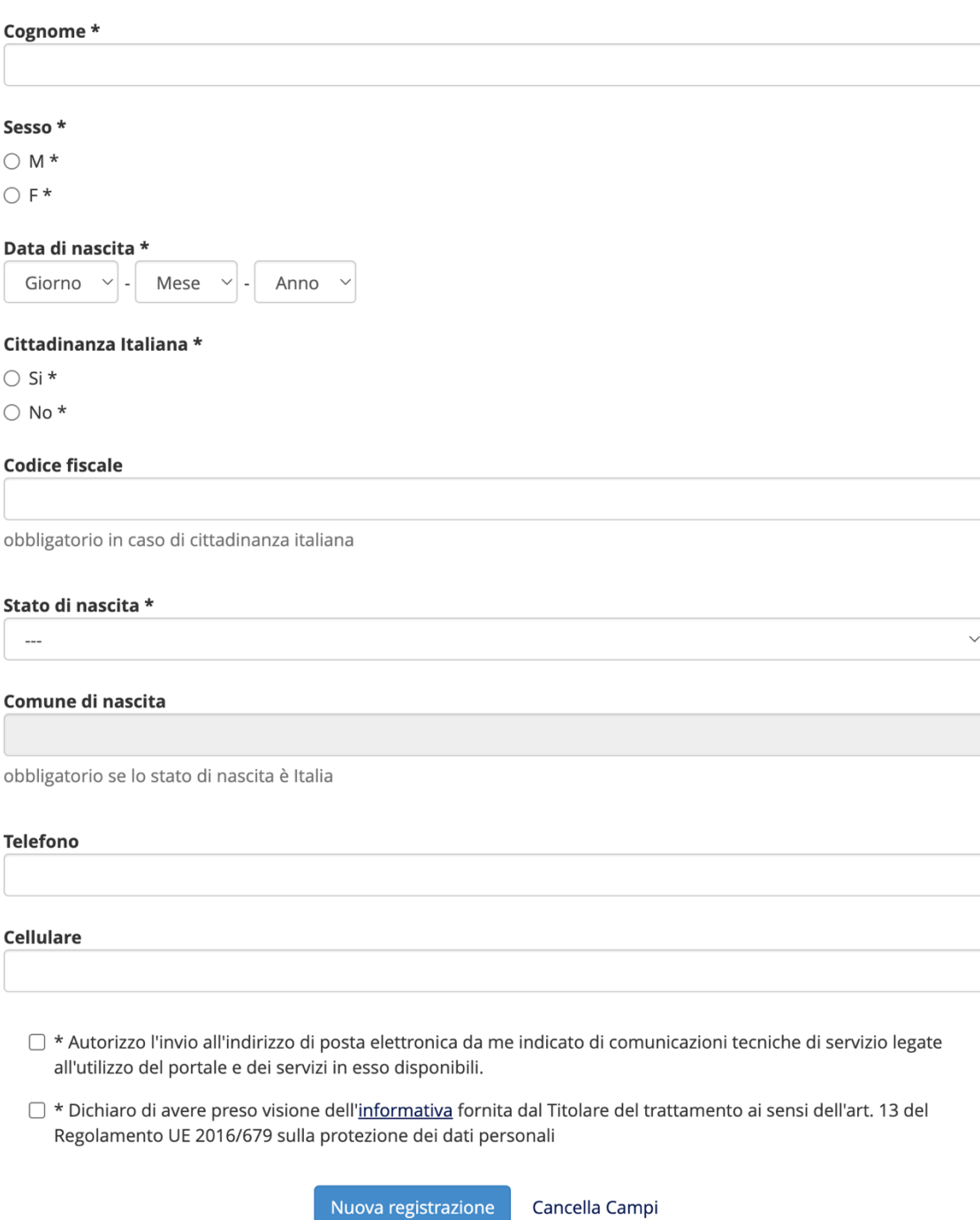

- 4) Successivamente sulla casella di posta elettronica indicata arriverà una mail con l'indicazione "richiesta conferma registrazione utente" per confermare la registrazione.
- **5)** Una volta data conferma tornare alla pagina iniziale e accedere inserendo le proprie credenziali.
- **6)** Selezionare il Grado per il quale s'intende presentare la propria domanda (si possono presentare più domande ma, in tal caso, occorre effettuare una procedura e un pagamento per ciascun Grado).
- 7) Inserire tutte le informazioni che la procedura chiede all'utente.

## 8) Il sistema mostra l'indice e i recapiti

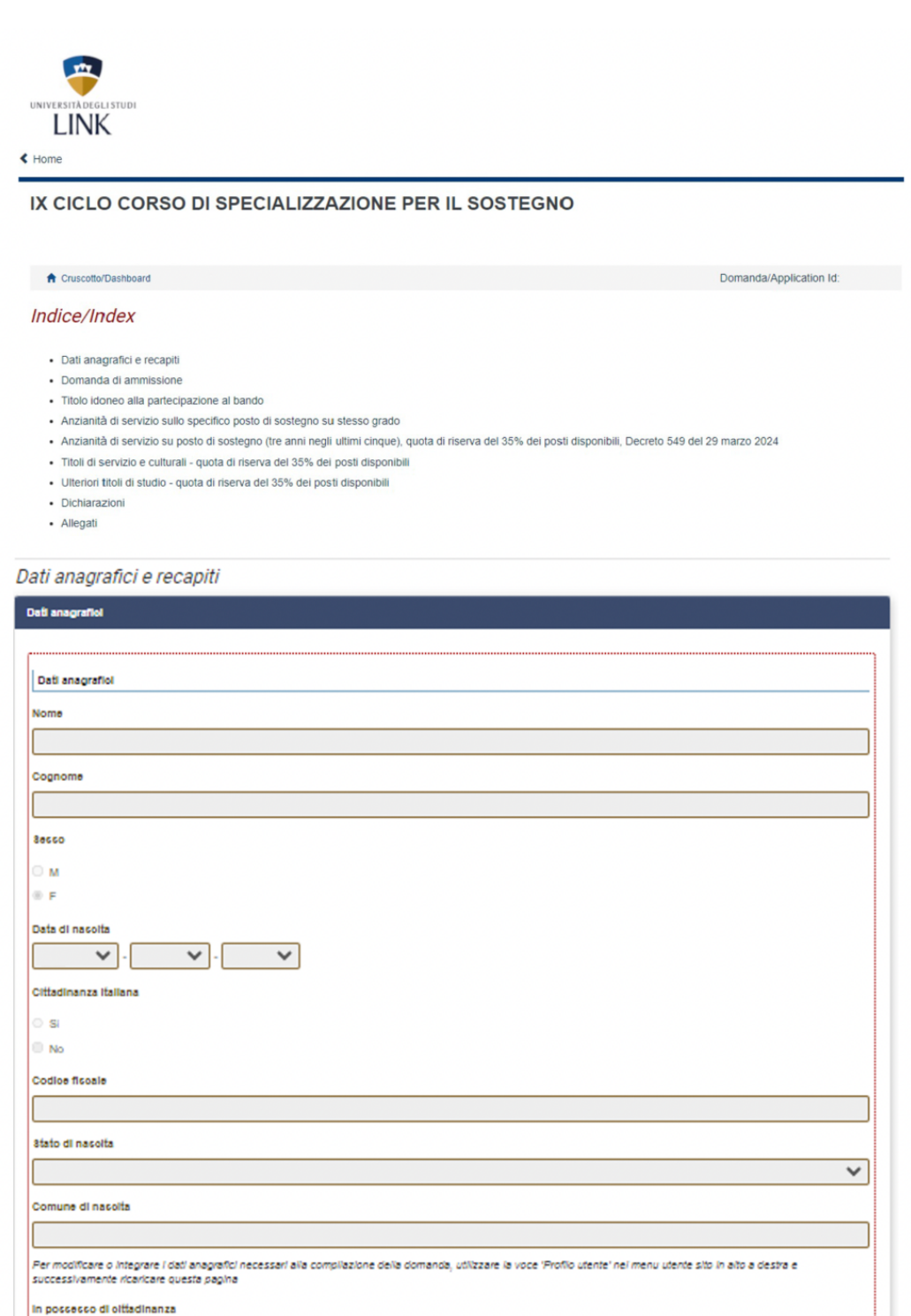

 $\blacktriangledown$ 

 $\overline{\mathsf{v}}$ 

Lingua Italiana

 $\Box$  Si dichiara di possedere una adeguata conoscenza della lingua italiana

. Dato obbigatorio / Mandatory field

### Residenza

#### Paece

--- Selezionare un paese

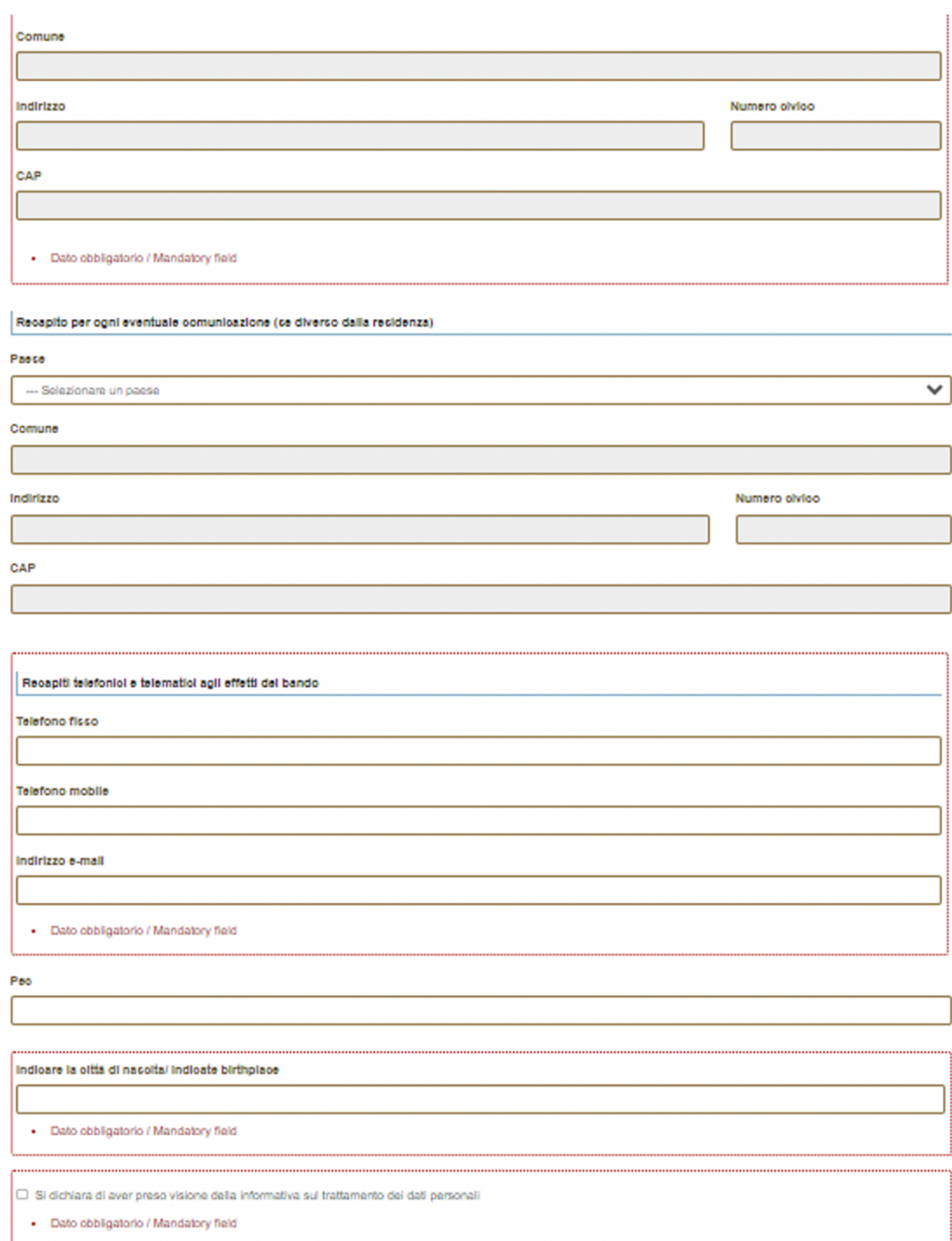

## ATTENZIONE: ALLA FINE DI OGNI PAGINA È NECESSARIO SALVARE I DATI PRIMA DI PROCEDERE ALLA PAGINA SUCCESSIVA

Salva e prosegui / Save and proceed

ATTENZIONE: SELEZIONARE L'ORDINE DI SCUOLA, SALVA E PROCEDI

# 9) Anche se la selezione è già stata fatta occorre confermare la scelta del Grado

### Domanda di ammissione

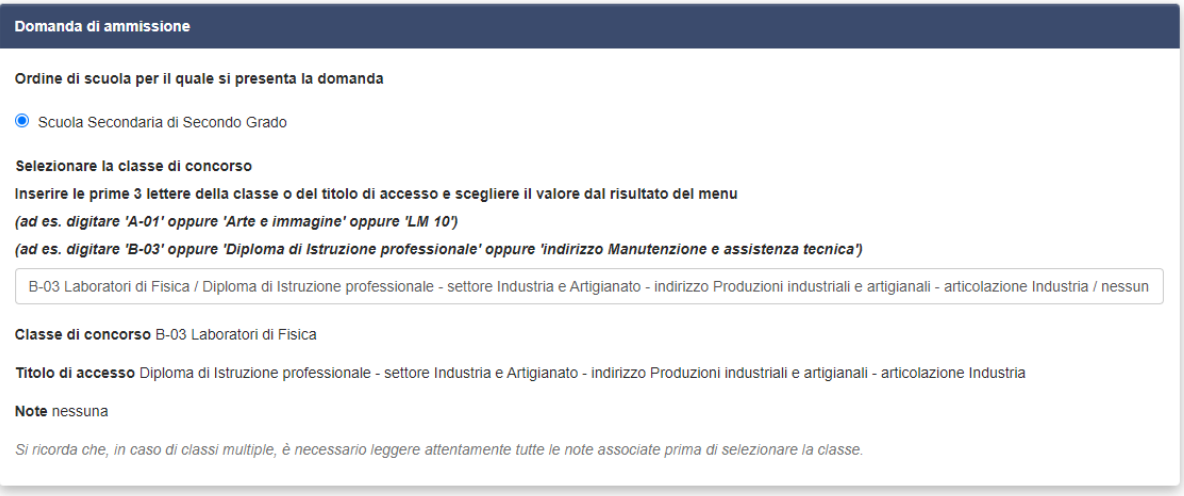

## 10) Indicare il titolo di accesso posseduto

## Titolo idoneo alla partecipazione al bando

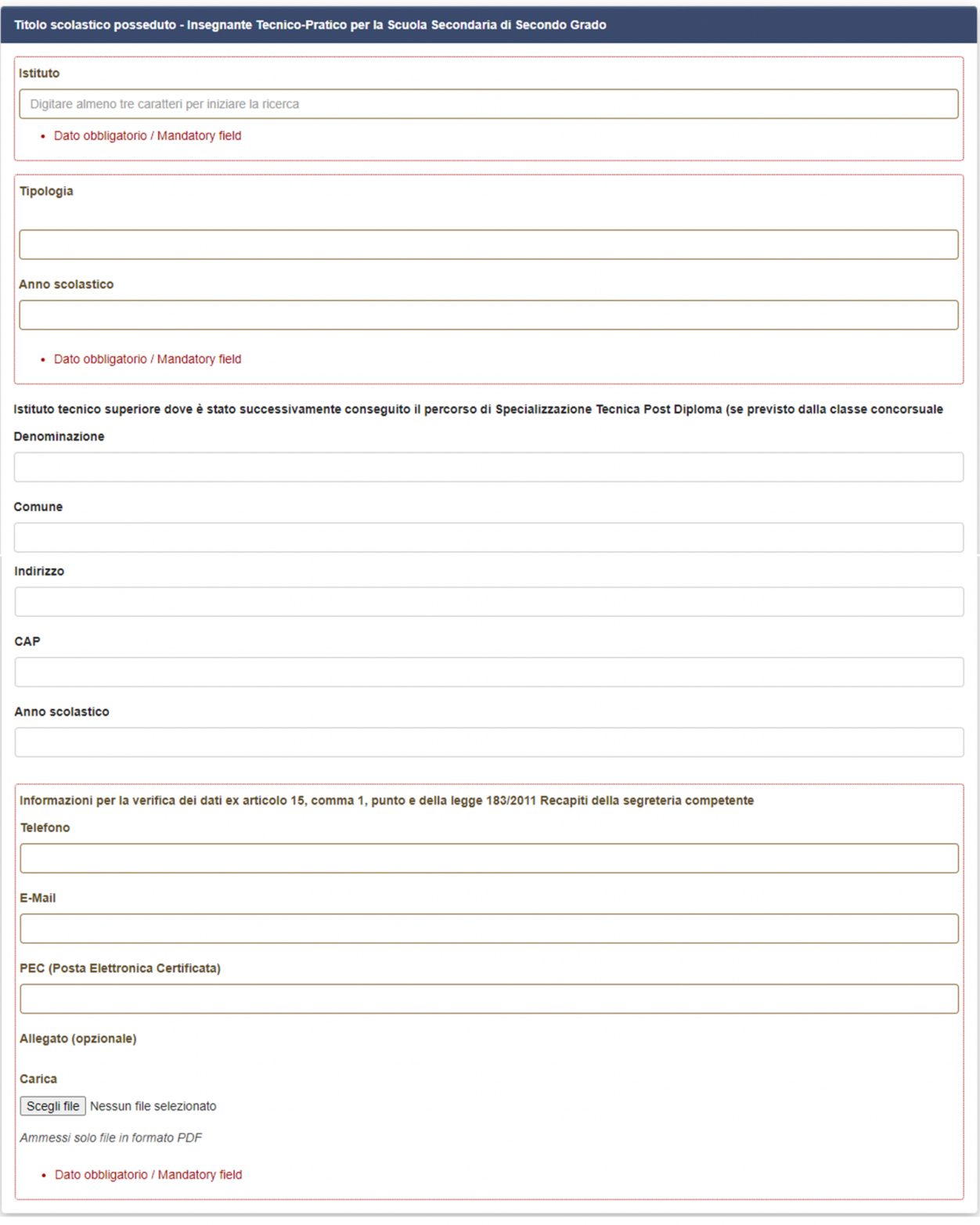

Salva e prosegui / Save and proceed

## ATTENZIONE: INSERIRE IL TITOLO POSSEDUTO. A SECONDA DEL TITOLO SELEZIONATO IL SISTEMA RICHIEDERÀ L'IMMISSIONE DI ULTERIORI DATI

### **11)** Il sistema richiederà l'immissione dei dati relativi all'anzianità di servizio

Anzianità di servizio sullo specifico posto di sostegno su stesso grado Servizio di insegnamento per il sostegno prestato nelle istituzioni statali e paritarie del sistema scolastico nazionale nel grado di scuola per il quale si intende conseguire la specializzazione (ai sensi dell'articolo 11, comma 14, della legge 3 maggio 1999, n.124) Anzianità di servizio sullo specifico posto di sostegno su stesso grado Dichiaro di aver svolto tre annualità di servizio, anche non consecutive, sullo specifico posto di sostegno del grado cui si riferisce la procedura nei dieci anni scolastici precedenti ai sensi della legge 41/2020 l∩ si  $\circ$  No · Dato obbligatorio / Mandatory field

Salva e prosegui / Save and proceed

**ATTENZIONE:** Indicare se si **è in possesso di tre annualità di servizio sul sostegno sullo stesso grado (negli**  ultimi dieci anni) oggetto della domanda di partecipazione. N.B. in caso di possesso delle tre annualità il candidato è esentato dallo svolgimento della prova preselettiva e l'unico momento in cui è possibile dichiararne il possesso è in questa fase. A seconda della opzione selezionata il sistema richiederà l'immissione dei relativi ulteriori dati.

#### 12) Inserire le specifiche relative ad ogni anno di servizio

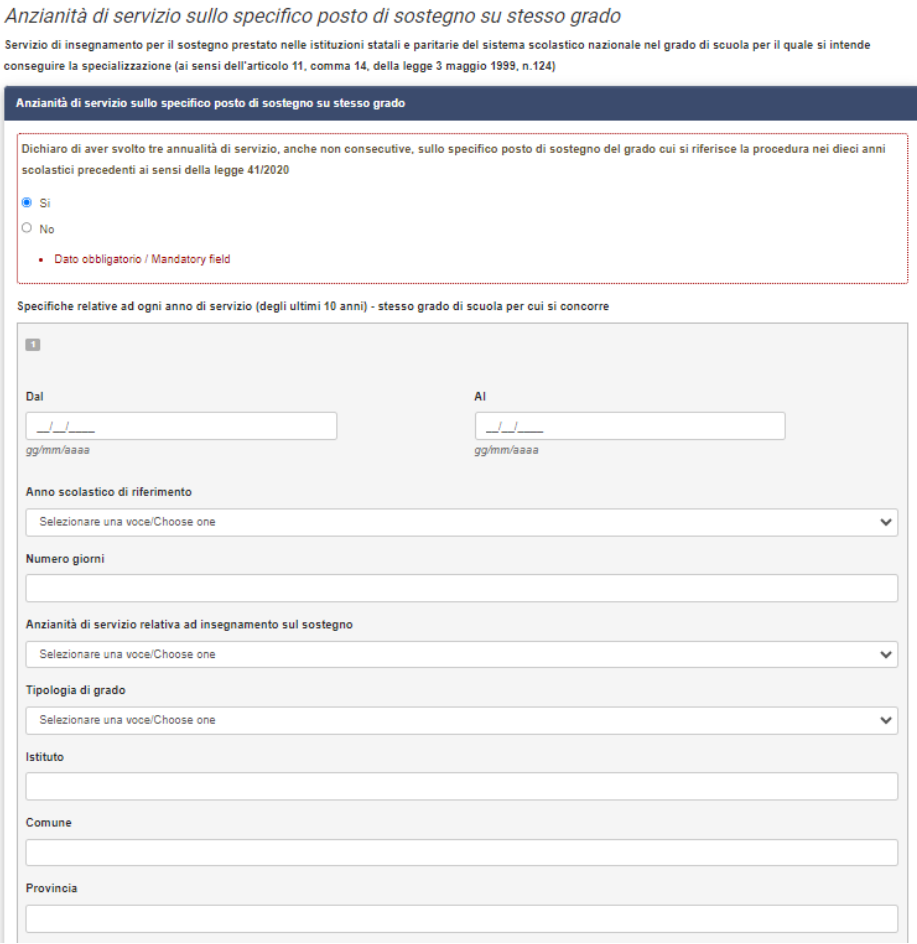

### 13) Inserire se si vuole concorrere alla quota di riserva del 35% dei posti disponibili

Anzianità di servizio su posto di sostegno (tre anni negli ultimi cinque), quota di riserva del 35% dei posti disponibili. Decreto 549 del 29 marzo 2024

Servizio di insegnamento per il sostegno prestato nelle istituzioni statali e paritarie nonché nei percorsi di istruzione e formazione professionale (ai sensi dell'articolo 18-bis, comma 2 del Decreto Legislativo 13 aprile 2017, n.59)

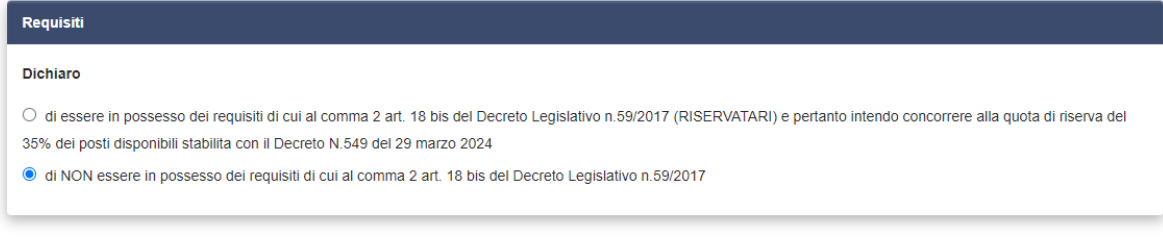

Salva e prosegui / Save and proceed

## **ATTENZIONE: SEZIONE RISERVATA A CHI VUOLE CONCORRERE ALLA QUOTA DI RISERVA DEL 35% DEI POSTI DISPONIBILI STABILITA CON IL DECRETO N. 549 DEL 29 MARZO 2024**

## **SE NON SI È IN POSSESSO DEI REQUISITI PER CONCORRERE ALLA QUOTA DI RISERVA, CLICCARE L'APPOSITA DICITURA, SALVA E PROSEGUI**

Salva e prosegui / Save and proceed

14) Se non hai inserito titoli di servizio e culturali - quota di riserva del 35% dei posti disponibili puoi salvare e proseguire

Titoli di servizio e culturali - quota di riserva del 35% dei posti disponibili

Riservato ai candidati che concorrano per la riserva del 35% (D.I. 549 del 29 marzo 2024)

Non avendo selezionato la riserva dei posti, puoi andare alla pagina successiva

Salva e prosegui / Save and proceed

**ATTENZIONE** 

## 15) Se non hai inserito ulteriori titoli di studio - quota di riserva del 35% dei posti disponibili puoi salvare e proseguire

Ulteriori titoli di studio - quota di riserva del 35% dei posti disponibili

Riservato ai candidati che concorrano per la riserva del 35% (D.I. 549 del 29 marzo 2024)

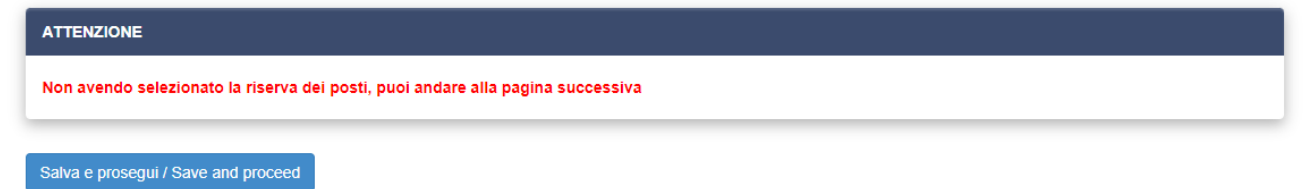

### 16) Inserire i dati se si è in possesso dei requisiti - quota di riserva del 35% dei posti disponibili

Anzianità di servizio su posto di sostegno (tre anni negli ultimi cinque), quota di riserva del 35% dei posti disponibili, Decreto 549 del 29 marzo 2024

Servizio di insegnamento per il sostegno prestato nelle istituzioni statali e paritarie nonché nei percorsi di istruzione e formazione professionale (ai sensi dell'articolo 18-bis, comma 2 del Decreto Legislativo 13 aprile 2017, n.59)

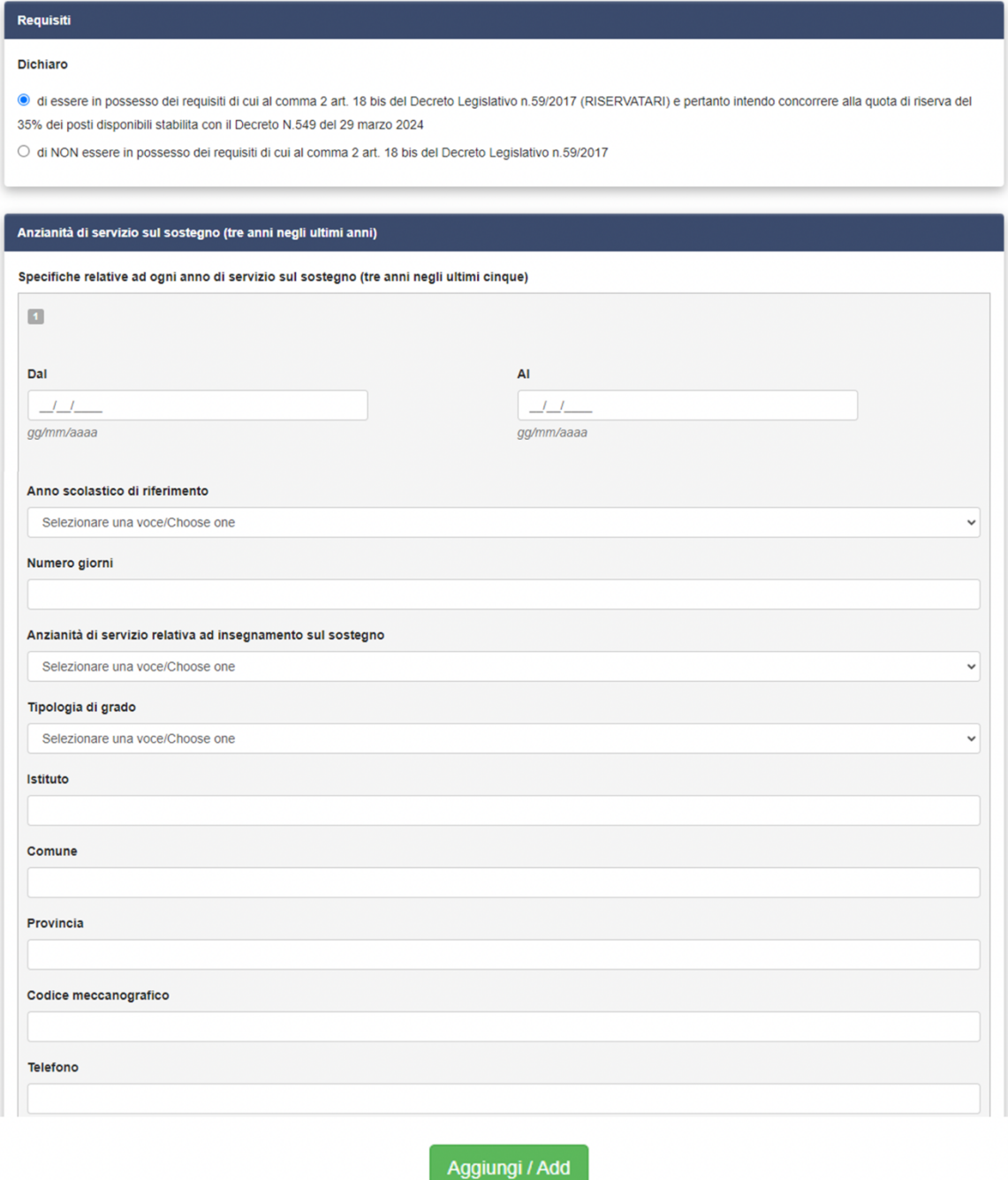

**ATTENZIONE: SEZIONE RISERVATA A CHI VUOLE CONCORRERE ALLA QUOTA DI RISERVA DEL 35% DEI POSTI DISPONIBILI STABILITA CON IL DECRETO NO. 549 DEL 29 MARZO 2024**

**SE IN POSSESSO DEI REQUISITI NECESSARI, INSERIRE LE 3 ANZIANITÀ DI SERVIZIO SUL SOSTEGNO (3 ANNI NEGLI ULTIMI 5)**

## 17) Inserire i dati relativi ai titoli di servizio - quota di riserva del 35% dei posti disponibili

Titoli di servizio e culturali - quota di riserva del 35% dei posti disponibili

Riservato ai candidati che concorrano per la riserva del 35% (D.I. 549 del 29 marzo 2024)

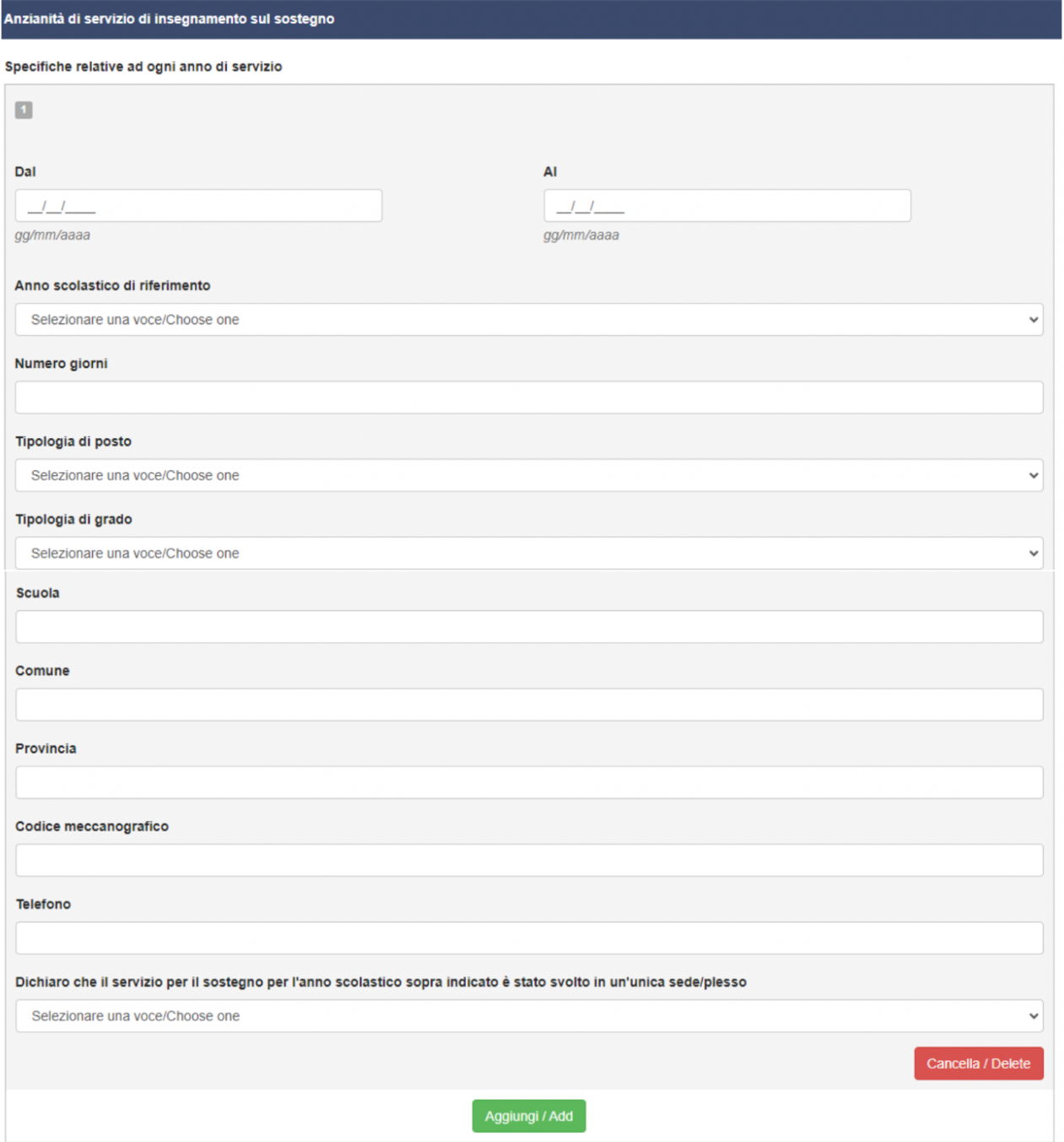

ATTENZIONE: IN QUESTA PAGINA E IN QUELLA SEGUENTE INSERIRE I TITOLI VALUTABILI (DI SERVIZIO E ACCADEMICI) SE UNO NE È IN POSSESSO (RIFERIMENTO https://www.mur.gov.it/it/atti-enormativa/decreto-interministeriale-n-549-del-29-03-2024)

## 18) Inserire i titoli culturali - quota di riserva del 35% dei posti disponibili

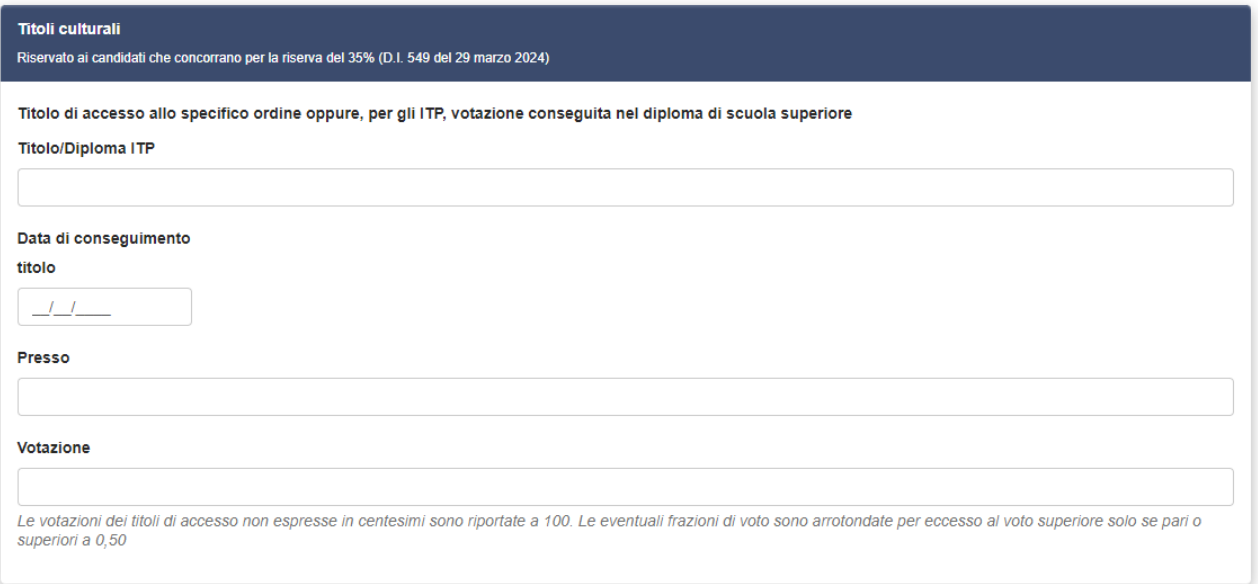

## 19) Inserire ulteriori titoli culturali - quota di riserva del 35% dei posti disponibili

Ulteriori titoli di studio - quota di riserva del 35% dei posti disponibili Riservato ai candidati che concorrano per la riserva del 35% (D.I. 549 del 29 marzo 2024)

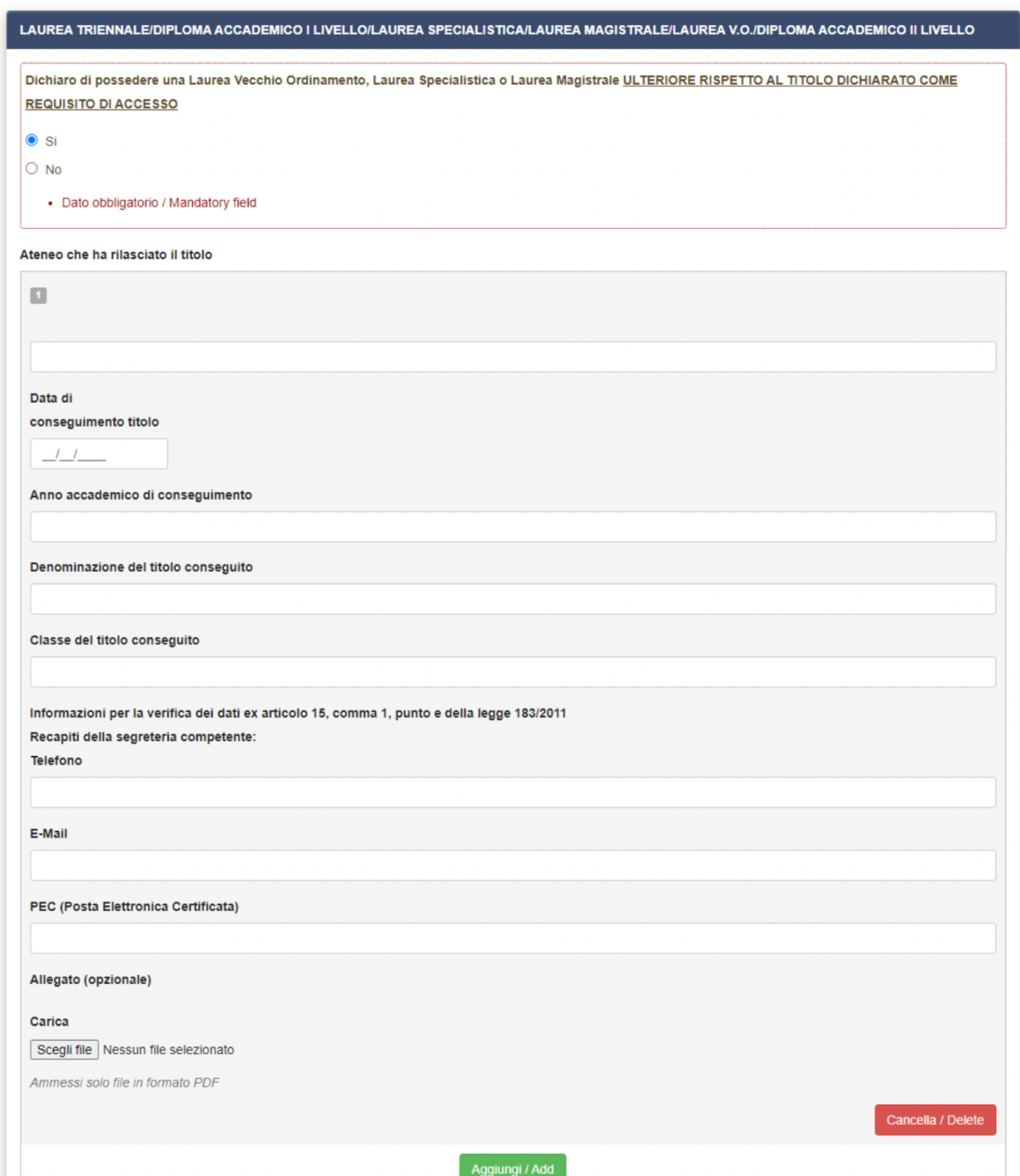

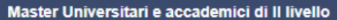

Dichiaro di possedere master universitari e accademici di Il livello

 $\circ$  si

 $\circ$  No

· Dato obbligatorio / Mandatory field

#### Diploma di specializzazione

Dichiaro di possedere un diploma di specializzazione

 $\circ$  si

 $\circ$  No

• Dato obbligatorio / Mandatory field

#### Dottorato di Ricerca

Dichiaro di possedere un dottorato di ricerca

 $\circ$  si

 $\circ$  No

· Dato obbligatorio / Mandatory field

#### Certificazioni linguistiche di livello almeno C1 in lingua straniera

Dichiaro di possedere una certificazione linguistica di livello almeno C1 in una lingua straniera conseguita ai sensi del decreto del Ministro dell'istruzione, dell'università e della ricerca 7 marzo 2012, prot. 3889, pubblicato sulla G.U. n. 79 del 3 aprile 2012 ed esclusivamente presso gli enti ricompresi nell'elenco degli Enti certificatori riconosciuti dal Ministero dell'istruzione e del merito ai sensi del predetto decreto

 $\circ$  si

 $\circ$  No

· Dato obbligatorio / Mandatory field

### **20)** Inserire dichiarazioni

Dichiarazioni

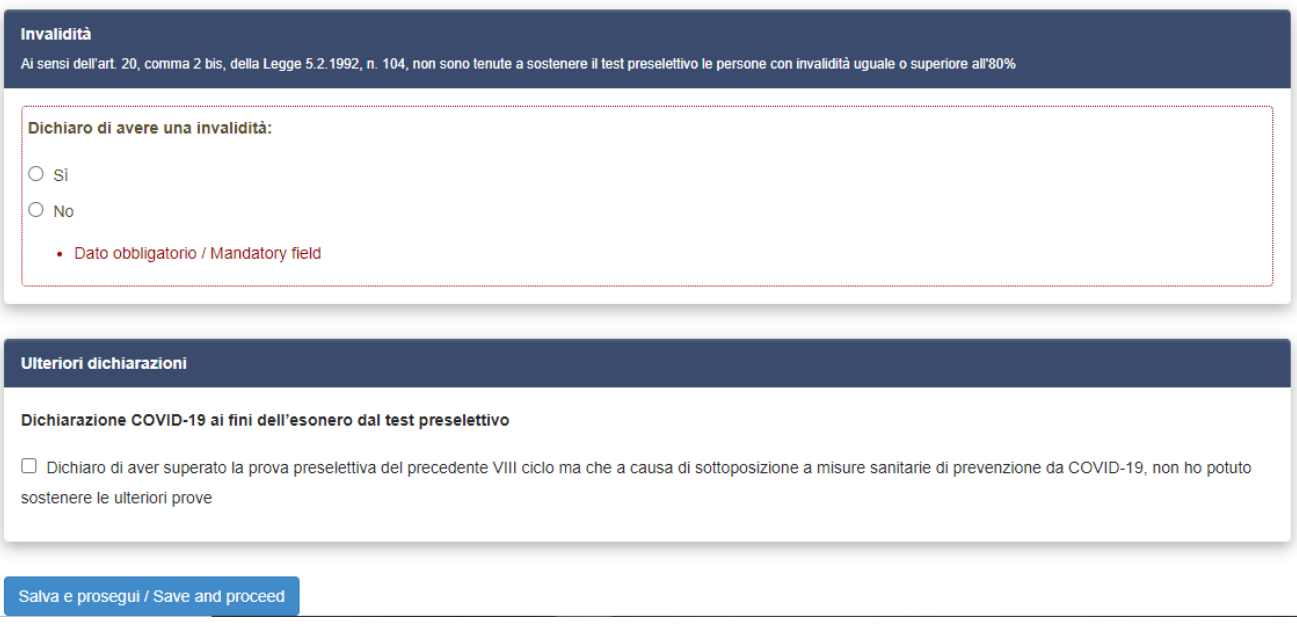

**ATTENZIONE:** Indicare se si ha una invalidità pari o superiore al 80%. N.B. in caso di invalidità il candidato è esentato dallo svolgimento della prova preselettiva e l'unico momento in cui è possibile dichiararne il possesso è in questa fase. A seconda della opzione selezionata il sistema richiederà l'immissione dei relativi ulteriori dati.

Indicare se si è già superato la prova preselettiva ma non ha potuto sostenere le ulteriori prove a causa del Covid-19. N.B. in caso di possesso del requisito in oggetto il candidato è esentato dallo svolgimento della prova preselettiva e l'unico momento in cui è possibile dichiararne il possesso è in questa fase. A seconda della opzione selezionata il sistema richiederà l'immissione dei relativi ulteriori dati.

## 21) Inserire i dati del documento di riconoscimento

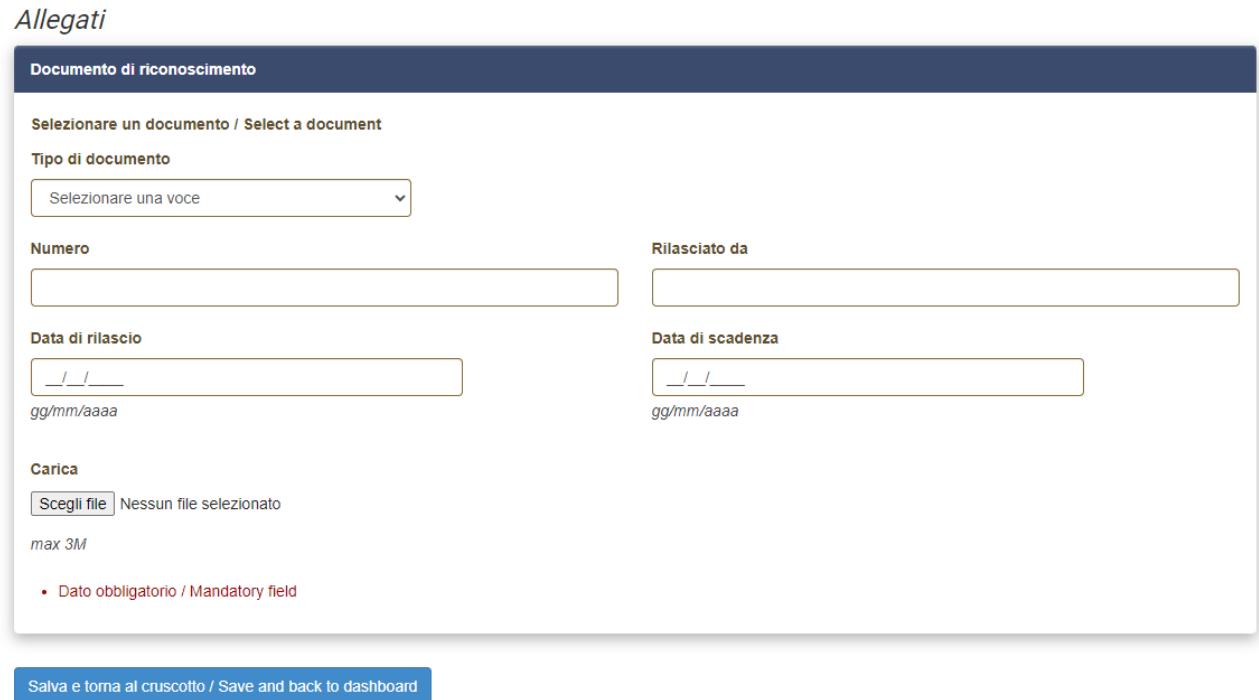

## ATTENZIONE: Allegare copia del proprio documento in corso di validità documenti

Il sistema mostrerà l'elenco delle domande presentate e consente di modificarle fino alla presentazione. Proseguire per il pagamento della quota di partecipazione al concorso.

A tal fine seguire le istruzioni presenti sulla guida ufficiale di Cineca scaricabile qui https://pica.cineca.it/file/LineeGuidaDomandaPagoPA.pdf/

# **SI RICORDA CHE PER CHIUDERE LA PROCEDURA BISOGNA TORNARE INDIETRO AL CRUSCOTTO E CLICCARE IL BOTTONE VERDE PRESENTA/SUBMIT.**

# **SE NON SI EFFETTUA QUESTO ULTIMO PASSAGGIO LA DOMANDA NON RISULTA INVIATA.**

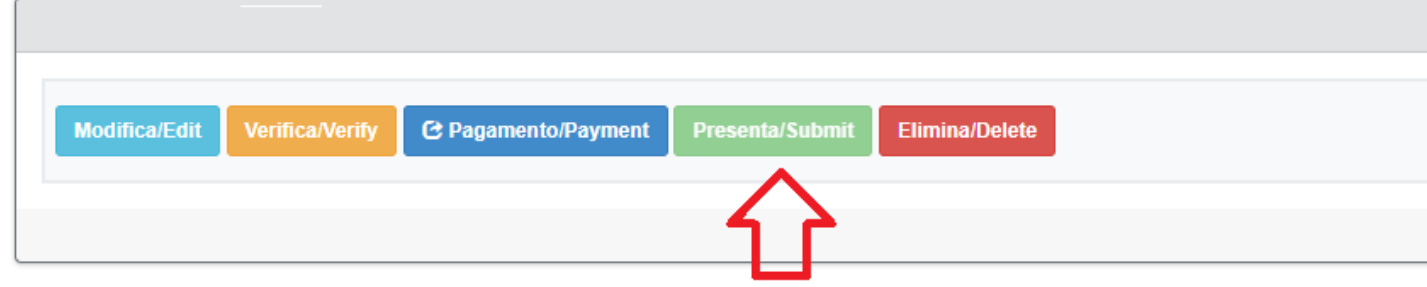